## How do I schedule a Zoom Meeting?

## To Schedule a Meeting Directly within Outlook Plugin

1. Download and install the **Zoom Plug-in for Microsoft Outlook** 

(https://zoom.us/client/latest/ZoomOutlookPluginSetup.msi )

After installation, you will see the Zoom icons in your Outlook app when you create an event.

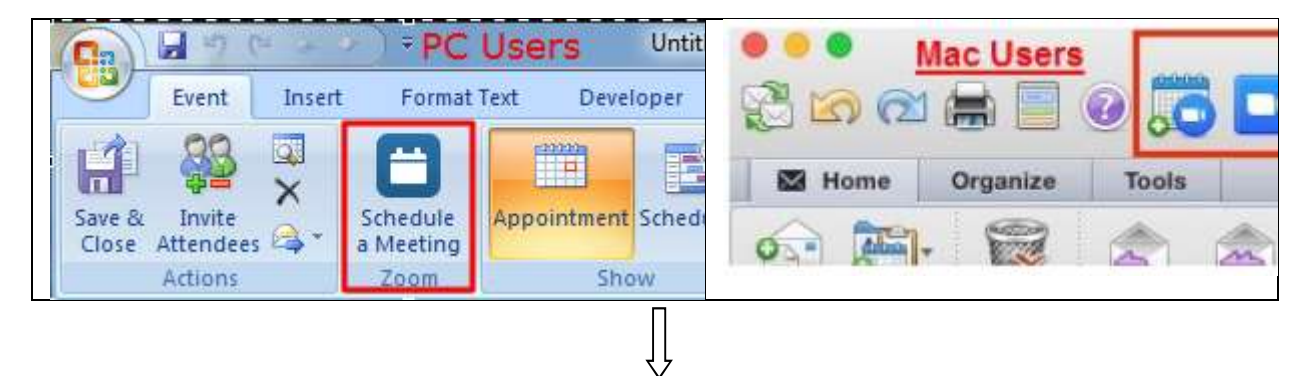

2. Click the Schedule a Meeting Zoom button

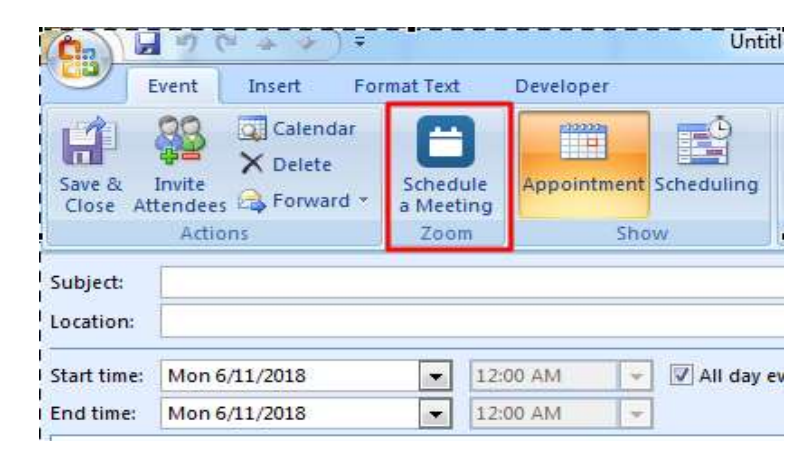

Select your meeting preferences:

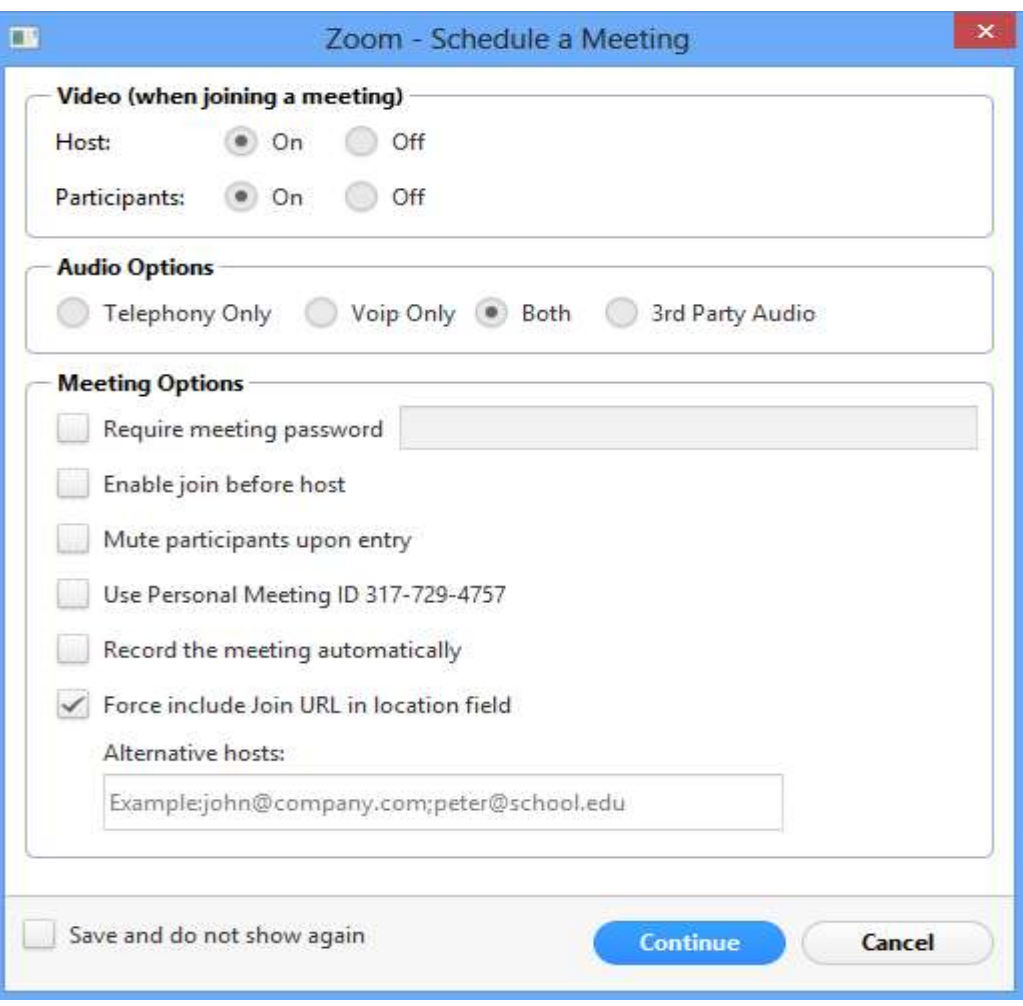

- Require meeting password: If you would like to require a password for your meeting, enter it here.
- Mute participants upon entry: Check if you would like new participants to be muted as they join.
- Use Personal Meeting ID: Check if you would like to use your Personal Meeting ID. If not checked, a randomly generated Meeting ID will be used.
- Recording the meeting automatically: check if you would like the meeting to be recorded automatically. Choose if you would like it recorded locally (to your computer) or to the cloud (if available for your account). (Only host can record the meeting).
- Alternative hosts: Enter the email addresses of any alternative hosts you like to set for your meeting. They need to be other Pro users on the same Zoom account.
- 3. Click Continue. The calendar invitation will automatically generate with the Zoom meeting information.

Note: You can cancel the Zoom meeting or change the settings of the Zoom meeting in the calendar invitation by selecting the corresponding buttons in the menu.

- 4. Add your participants to the "To..." field
- 5. Click Send

#### Making a Meeting Private

1. To hide the meeting topic, select the Private option (security lock icon) located on the top right pane of Outlook

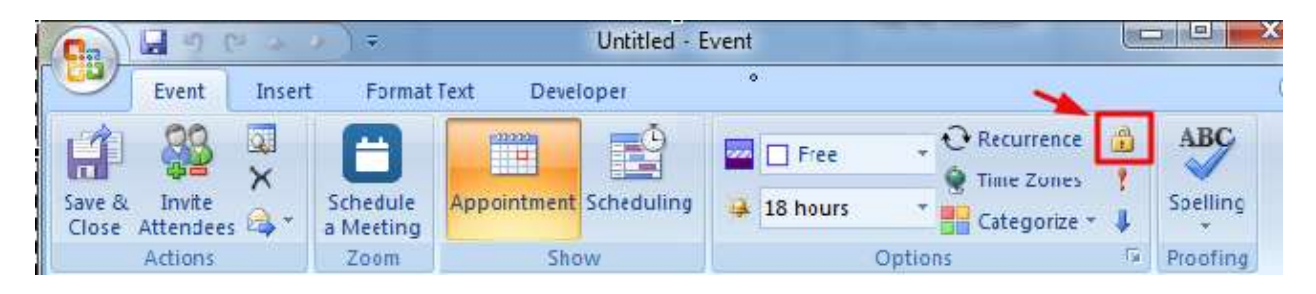

# **Tips**

- Your "Personal Meeting ID" can be changed at https://laurentian.zoom.us/profile. We recommend setting this to your work phone number.
- The max is 100 participants per session.

### To Schedule a Meeting with Zoom Desktop Application (Windows)

1. Download and install the **Zoom Client** if it is not installed

https://d11yldzmag5yn.cloudfront.net/prod/4.1.25010.0522/ZoomInstaller.exe

- 2. Launch the application by navigating to Start > Zoom > Start Zoom
- 3. Click the Schedule button and select your meeting preferences (e.g. Time Zone,….)

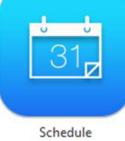

- 4. In the Calendar section, select Outlook
- 5. Click Schedule. Outlook should open a new event window with the Zoom meeting details filled in.
- 6. Add your participants to the To... field
- 7. Click Send

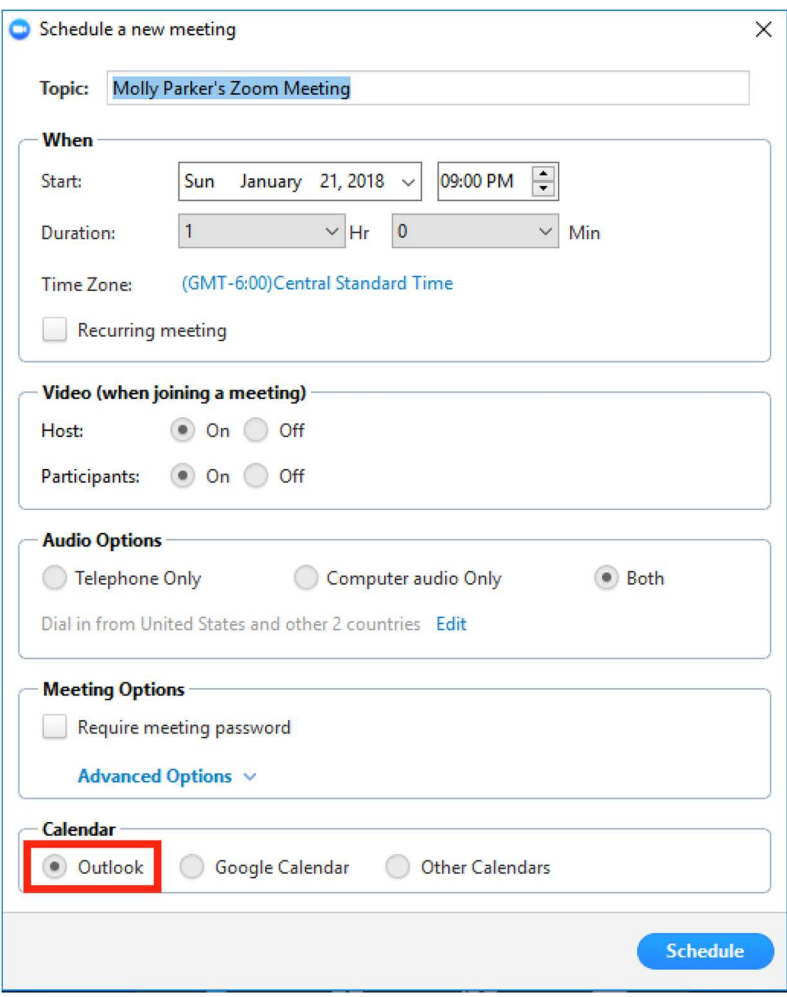